## **Microsoft Outlook**

Wenn Sie Outlook das erste Mail öffnen oder ein neues Konto einrichten, erscheint ein Fenster, in dem Sie Ihre Mailadresse eingeben unter den erweiterten Optionen die manuelle Konfiguration auswählen (eine automatische Konfiguration funktioniert nur mit TU-Exchange-Konten) und klicken auf **Verbinden**.

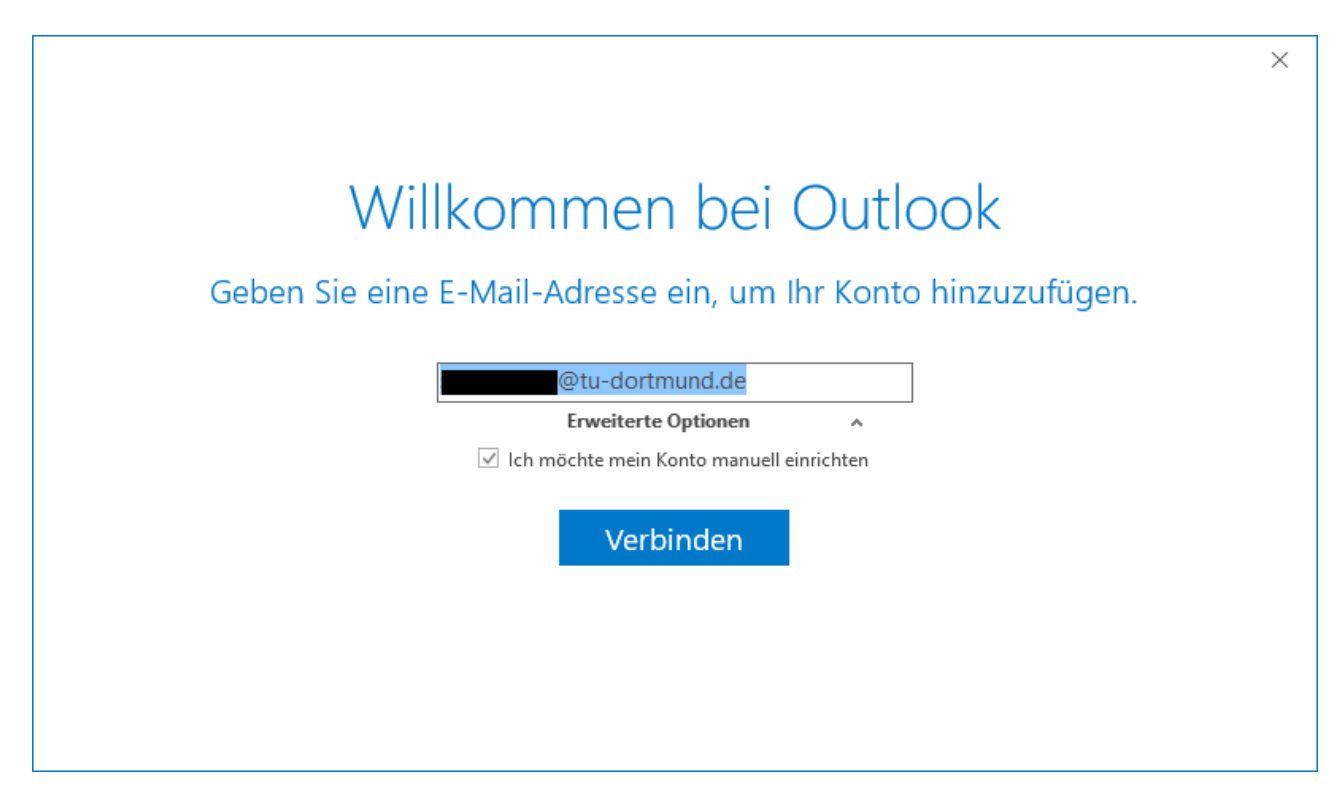

Danach wählen Sie als Konto-Typ **IMAP** aus.

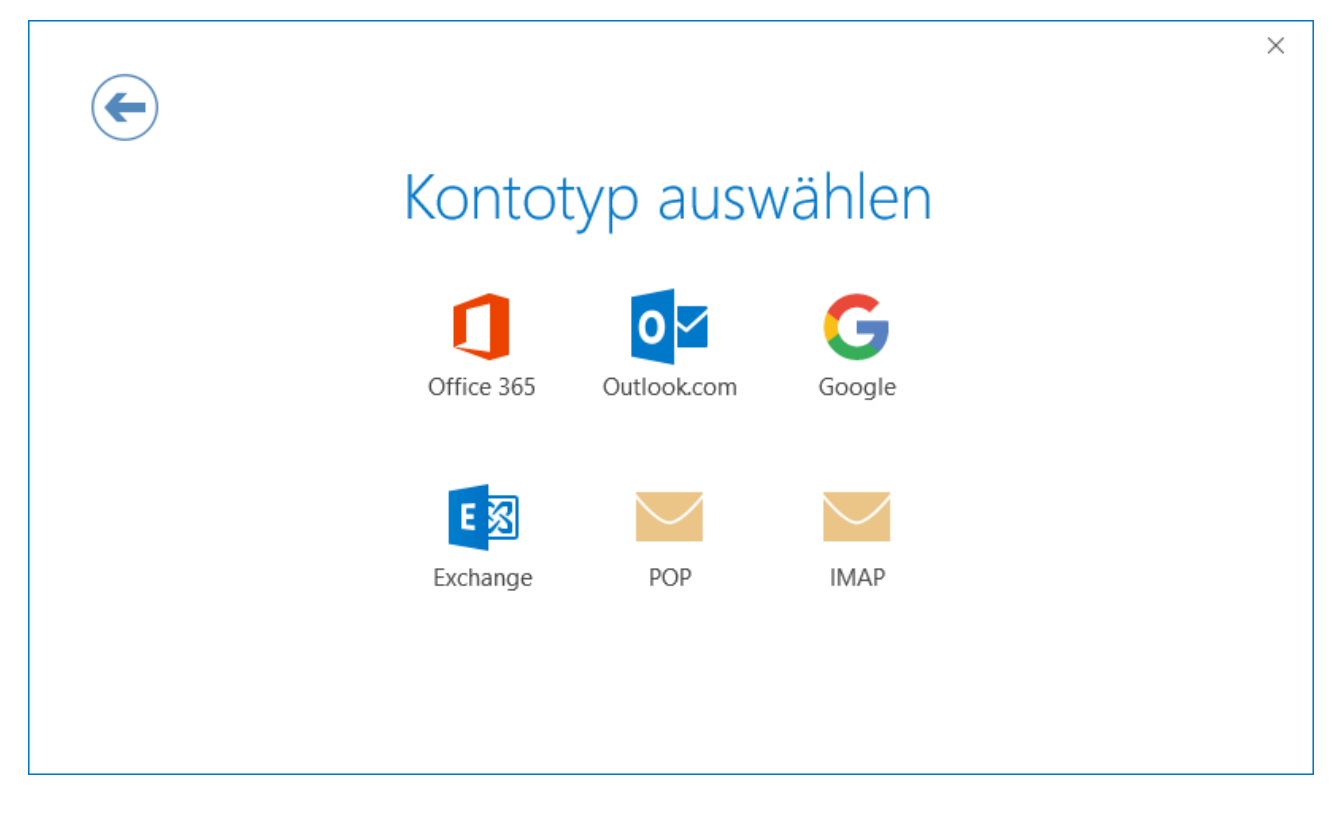

Im nächsten Fenster geben Sie die Servernamen, Ports und Verschlüsselungsmethode an und klicken auf **Weiter**.

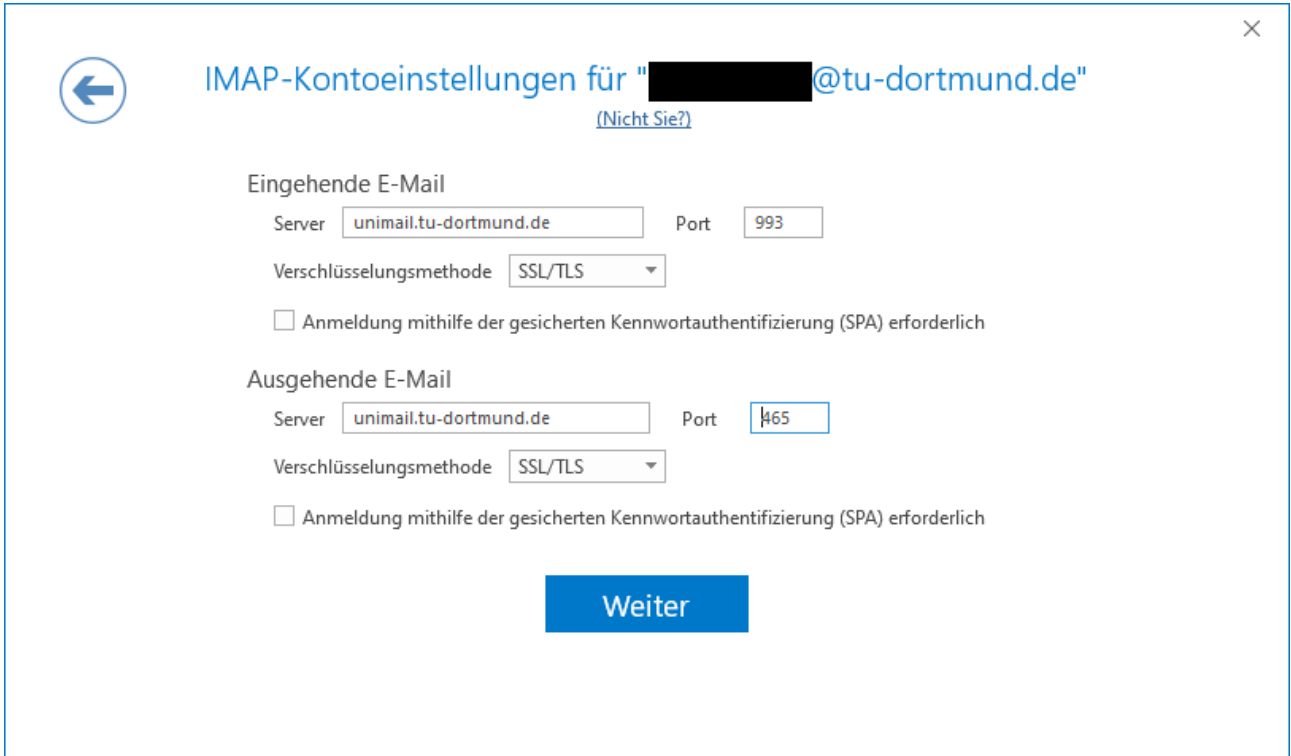

Anschließend wird nach dem Passwort für das Postfach gefragt. Klicken Sie nach der Eingabe auf **Verbinden**.

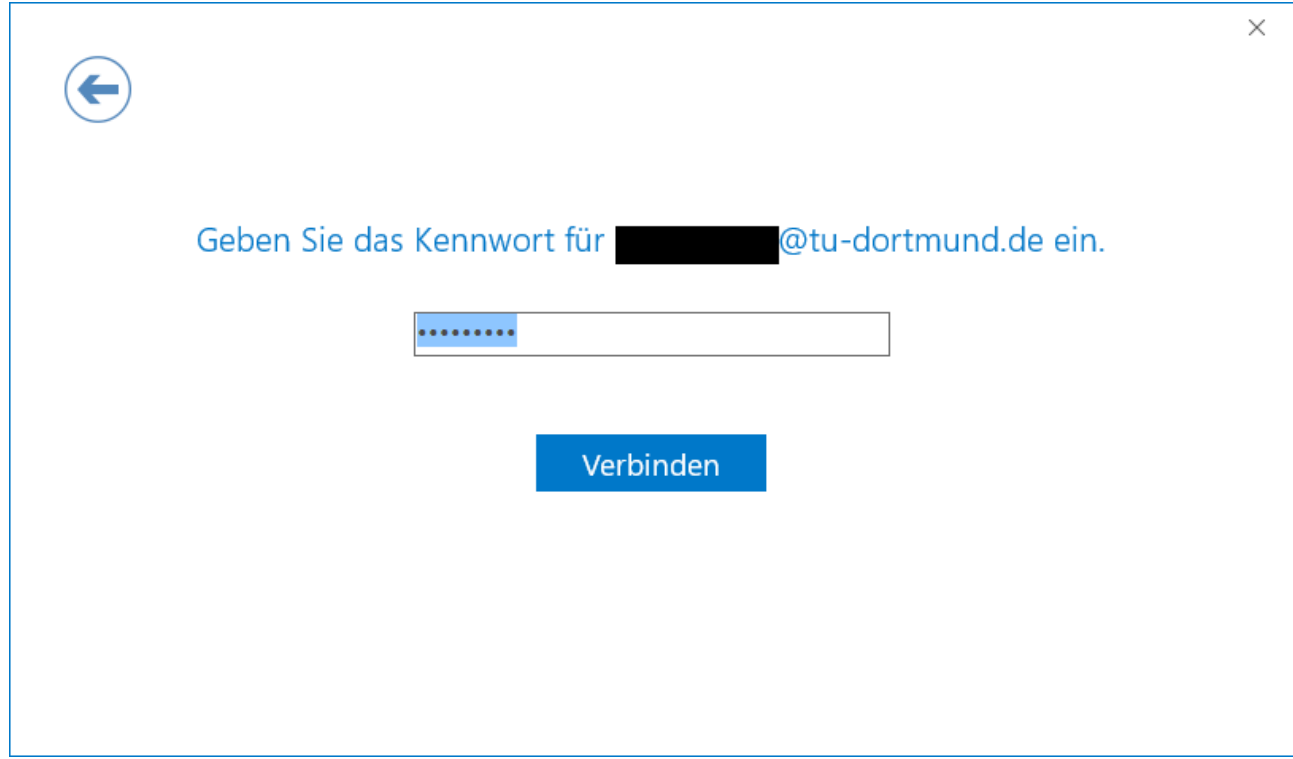

Da Outlook noch nicht den zum Postfach passenden Account kennt, erscheint nach einer Weile ein Anmeldefenster, in dem Sie den Account eingeben. Das Passwort kommt noch aus der früheren Eingabe. Danach klicken Sie auf **OK**.

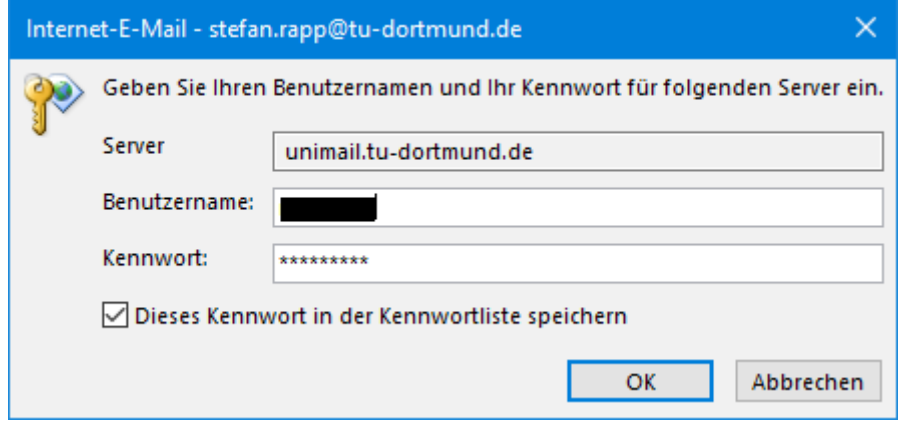

Wenn alles geklappt hat, erscheint eine Vollzugsmeldung, die Sie mit OK bestätigen.

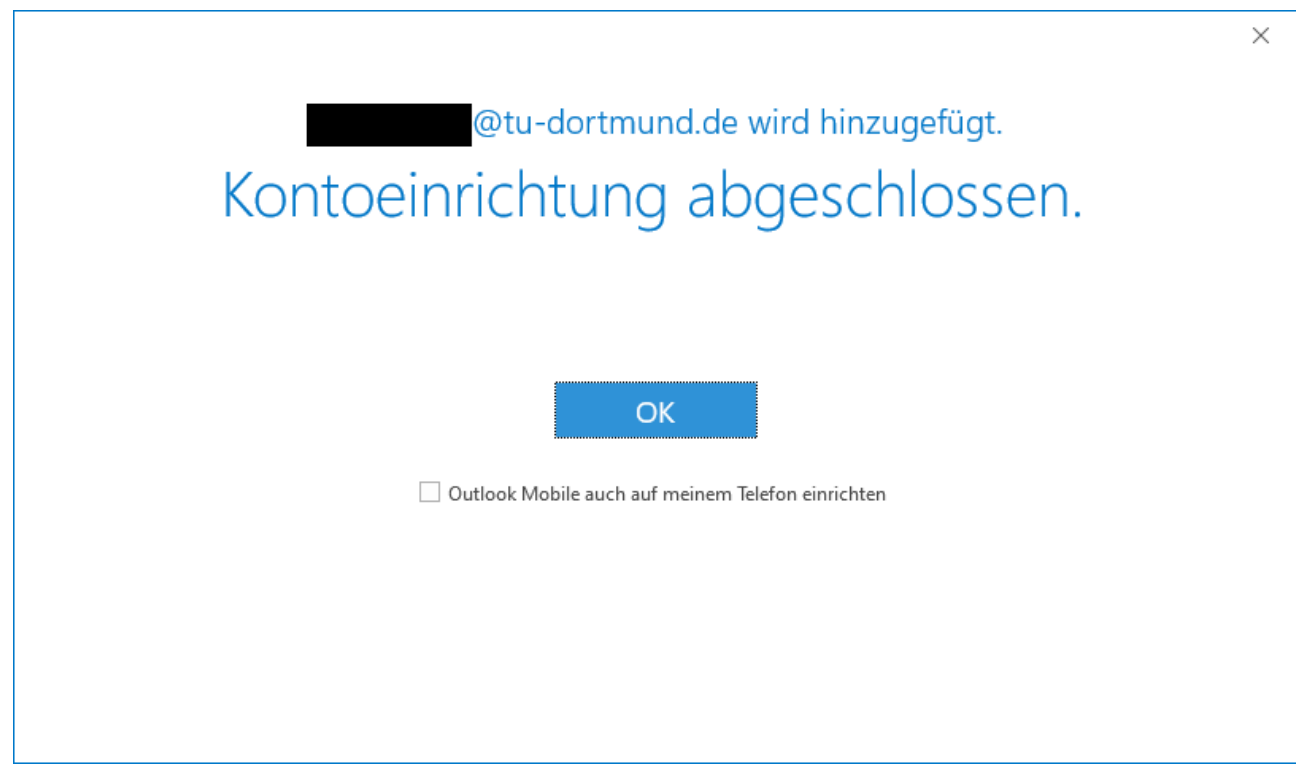

Jetzt ist das Postfach im Prinzip eingerichtet, Sie sollten aber noch zwei Einstellungen anpassen. Dazu gehen Sie in Outlook über **Kontoeinstellungen** und **Ändern** des passenden E-Mail-Kontos. Dort können Sie zum Einen das Caching (E-Mail im Offlinemodus) anpassen, das mit den Standardwerten dazu führt, dass Ihre Mailbox komplett auf Ihren Arbeitsplatz synchronisiert wird. Das kostet Platz und Zeit. Sie sollten hier das mögliche Minimum (1 Monat) einstellen.

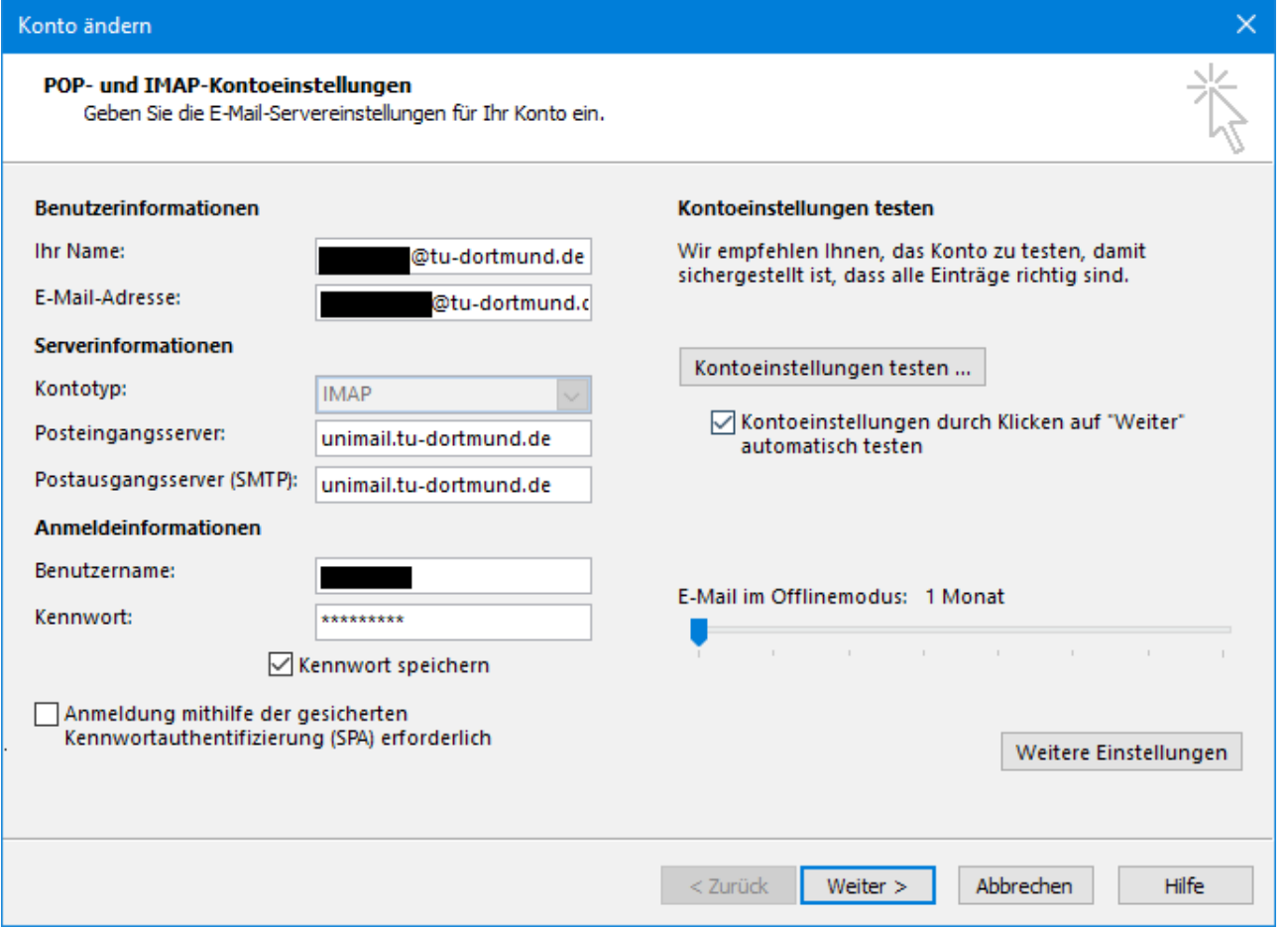

Außerdem sollten Sie unter "**Weitere Einstellungen**", **Erweitert** den **Stammordnerpfad** mit dem Wert **INBOX** füllen. Mit **OK** und/oder **Weiter** speichern Sie diese Einstellungen.

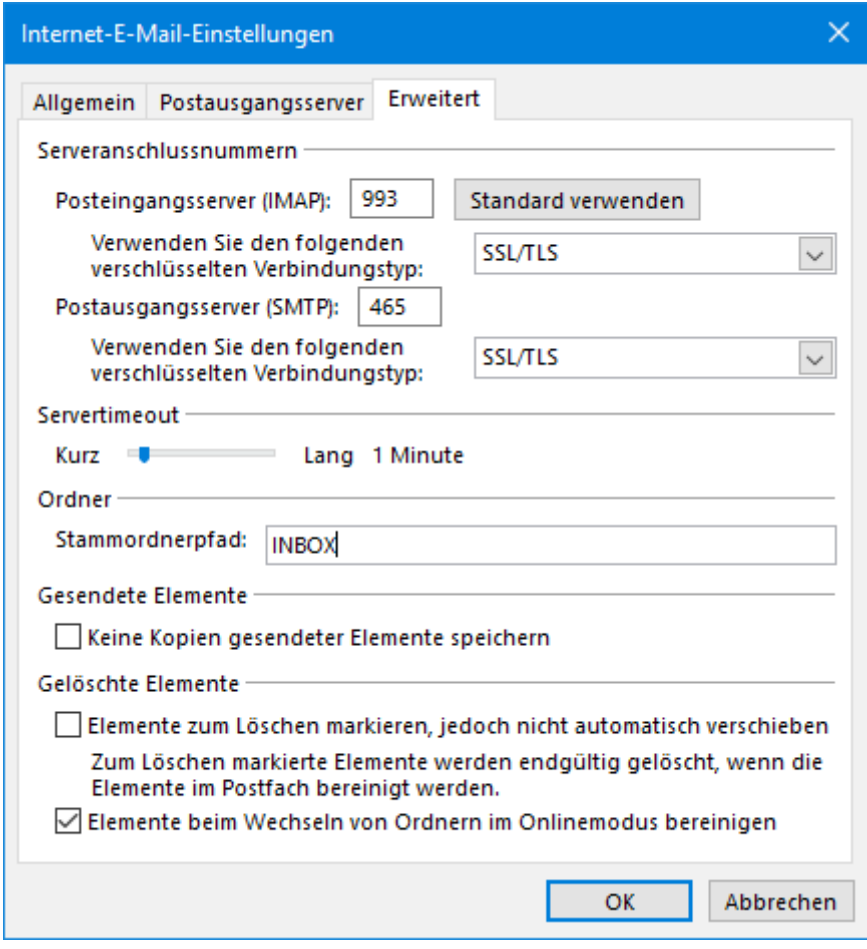

Damit ist das IMAP-Postfach fertig für den Zugriff über Outlook.